#### **Семинар 2. Визуальные элементы: карточки**

Иногда на панели мониторинга или в отчете Power BI очень важно отслеживать одно число, например показатель общего объема продаж, долю на рынке в годовом исчислении или общее число возможных сделок. Такой тип визуализации называется *карточкой* (см. пример на рис. 1). Как и практически все собственные визуализации Power BI, карточки можно создавать при помощи редактора отчетов или функции вопросов и ответов.

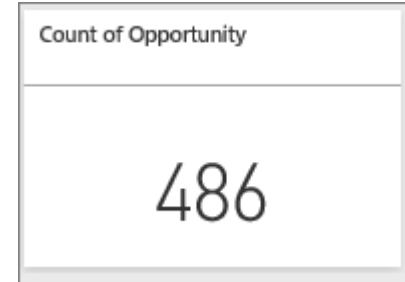

Рисунок 1. Пример готовой карточки

### **1. Необходимое условие**

Для выполнения задания необходим файл [Retail Analysis Sample PBIX.pbix,](https://download.microsoft.com/download/9/6/D/96DDC2FF-2568-491D-AAFA-AFDD6F763AE3/Retail%20Analysis%20Sample%20PBIX.pbix) для которого

1. В верхнем левом разделе меню выберите **File** > **Open**

2. Откройте PBIX-файл с примером **Retail Analysis Sample PBIX.pbix** в представлении отчета **......** 

3. Нажмите чтобы создать новую страницу.

## **2. Создание карточки**

#### **2.1. Создание карточки с помощью редактора отчетов**

Первый способ создать карточку — использовать редактор отчетов в Power BI Desktop.

1. Откройте пустую страницу отчета и выберите поле **Магазин** > **Количество открытых магазинов**.

Power BI создаст гистограмму с одним числом (рис. 2).

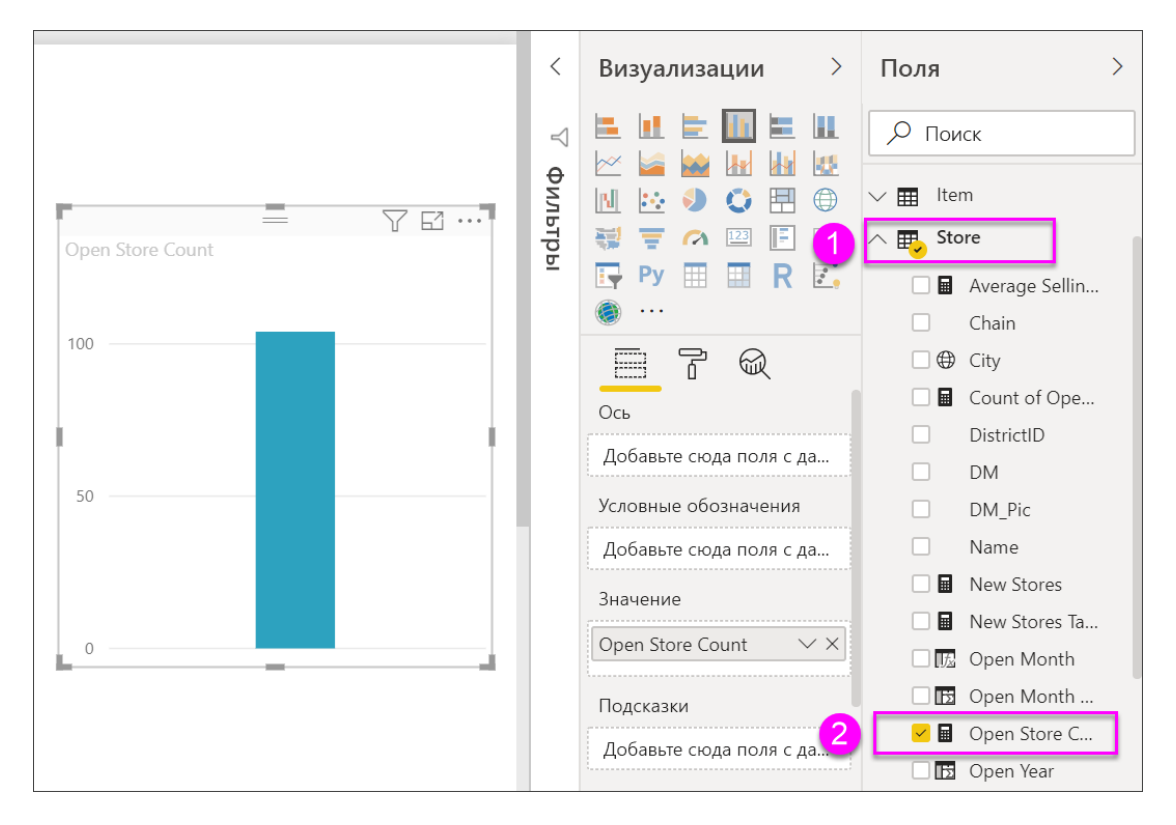

Рисунок 2. Выбор полей для создания визуализации

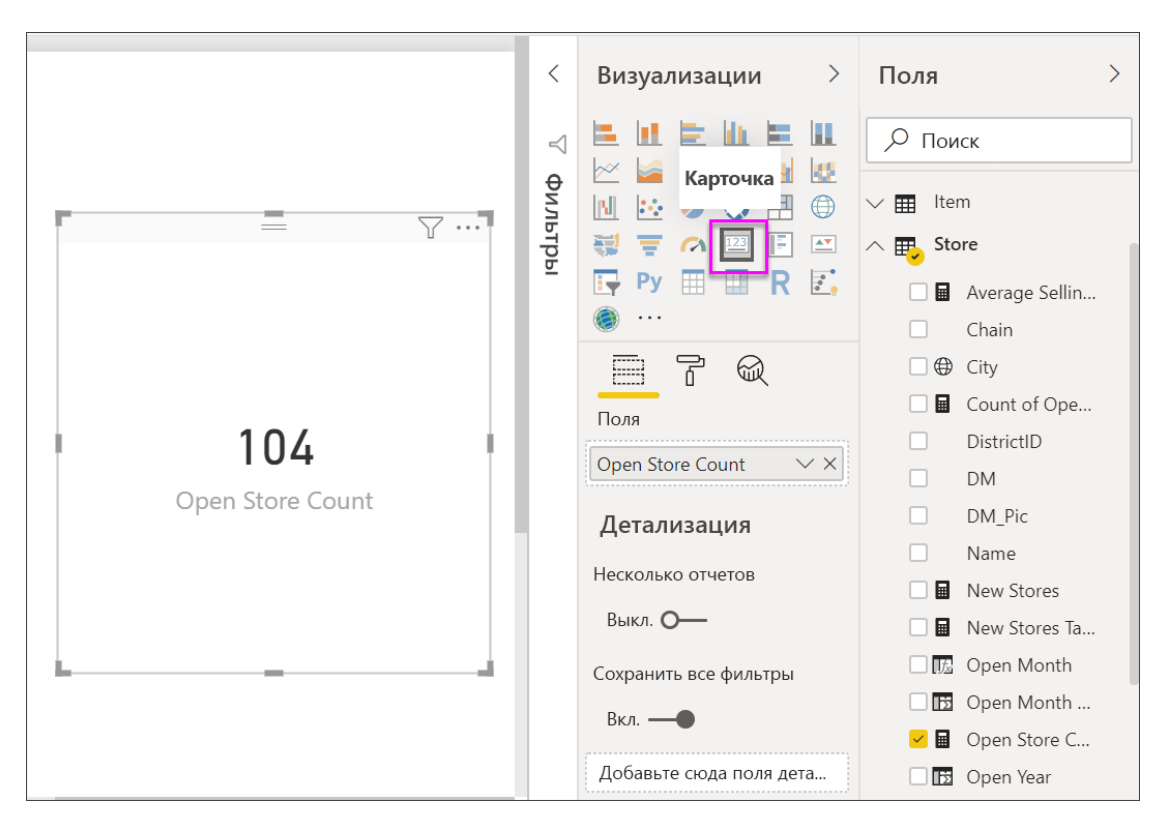

2. На панели "Визуализации" выберите значок карты (рис.3).

Рисунок 3. Кнопка «карточка»

Так вы успешно создали карточку в редакторе отчетов. Ниже приведен второй вариант создания карточки с помощью поля вопроса.

# **2.2. Создание карточки в поле вопроса функции "Вопросы и ответы"**

Поле вопроса — это еще один вариант, который можно использовать при создании карточки. Поле вопроса доступно в представлении отчетов Power BI Desktop.

- 1. Начните с пустой страницы отчета.
- 2. В верхней части окна выберите значок **Задать вопрос** (рис. 4).

Power BI создаст карточку и поле для вашего вопроса.

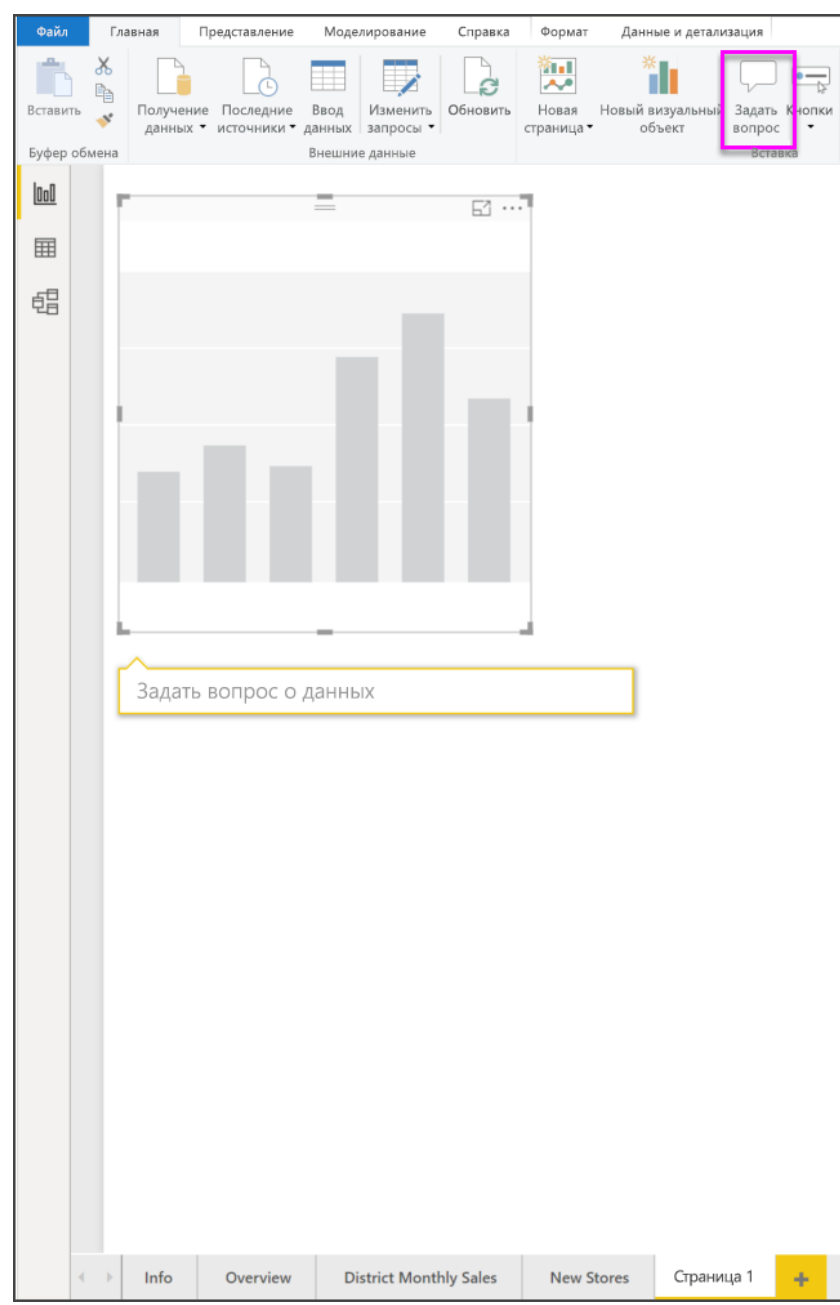

Рисунок 4. Кнопка «Задать вопрос» на панели «Главная»

3. Например, введите "Общий объем продаж для Анны" в поле "Вопрос".

В поле вопроса предоставляются рекомендации и переформулировки, а также отображается общее число (рис. 5, 6).

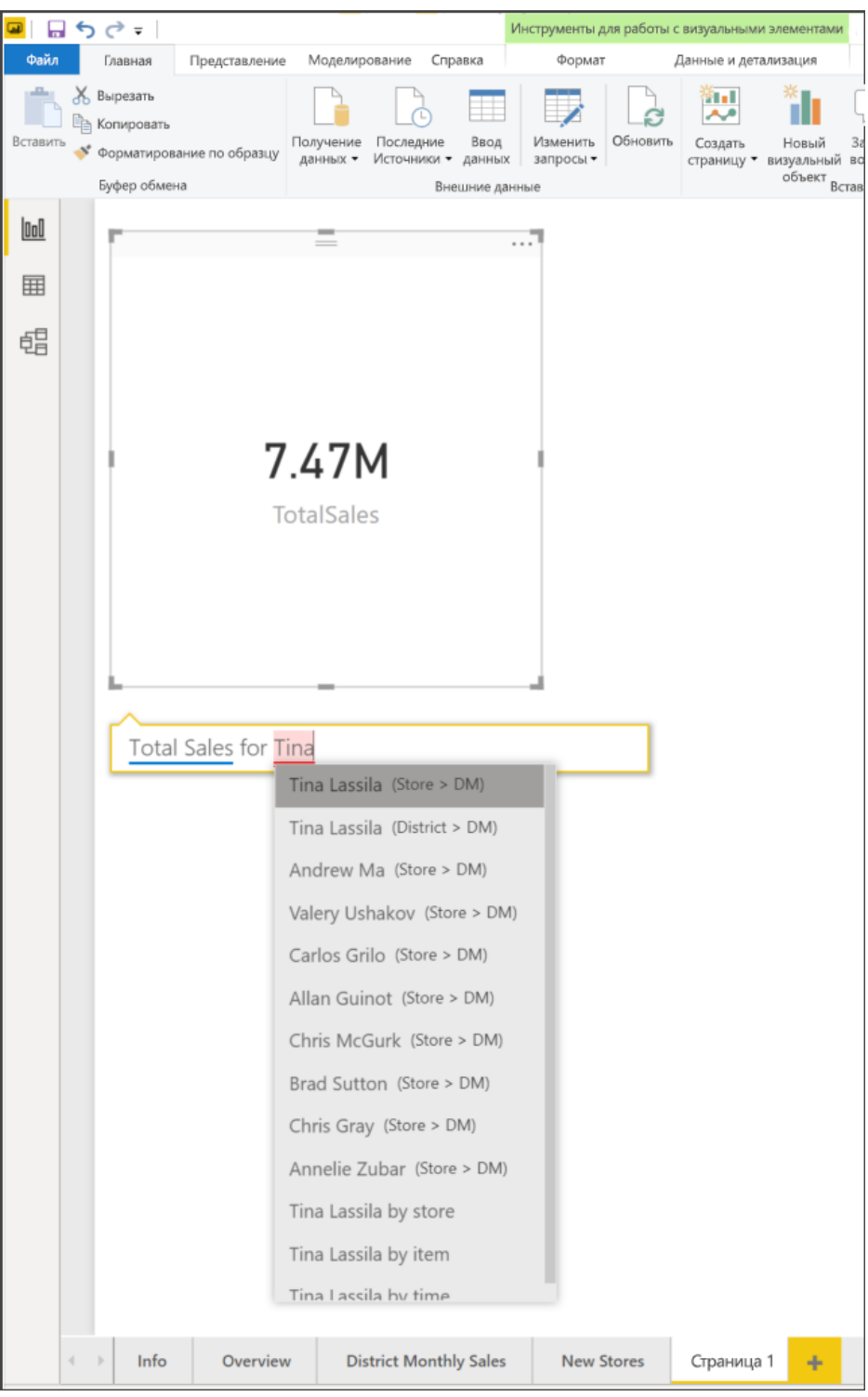

Рисунок 5. Пример пробного запроса

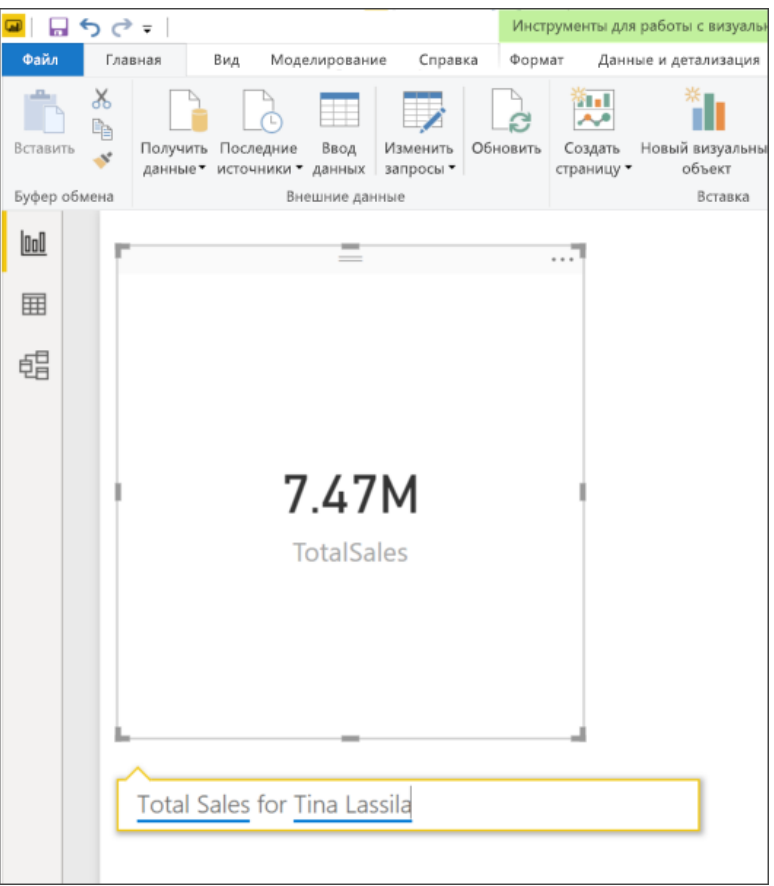

Рисунок 6. Пример готового запроса

Так вы успешно создали карточку в поле вопросов. Теперь рассмотрим форматирование карточки под определенные потребности.

## **3. Форматирование карты**

Для изменения меток, текста, цвета и многого другого есть много параметров. Лучший способ обучения — создать карту и ознакомиться с панелью форматирования. Здесь описаны только некоторые из доступных параметров.

Панель форматирования доступна при взаимодействии с карточкой в отчете.

1. Сначала откройте панель форматирования, щелкнув значок валика (рис. 7).

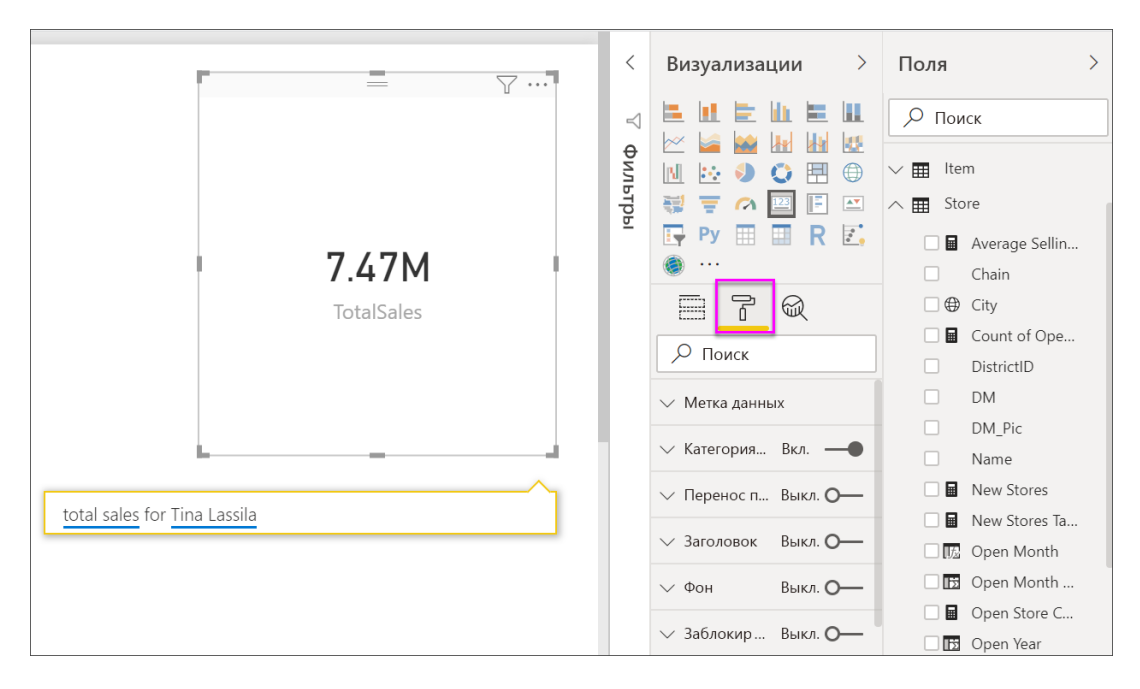

Рисунок 7. Значок панели форматирования

2. Выбрав карточку, разверните элемент **Метка данных** (рис. 8) и измените семейство шрифтов, размер и цвет. Если у вас тысячи магазинов, можно использовать элемент **Показывать единицы** для отображения числа магазинов в тысячах и управления десятичными разрядами. Например, можно отобразить 125,8 тыс. вместо 125 832,00.

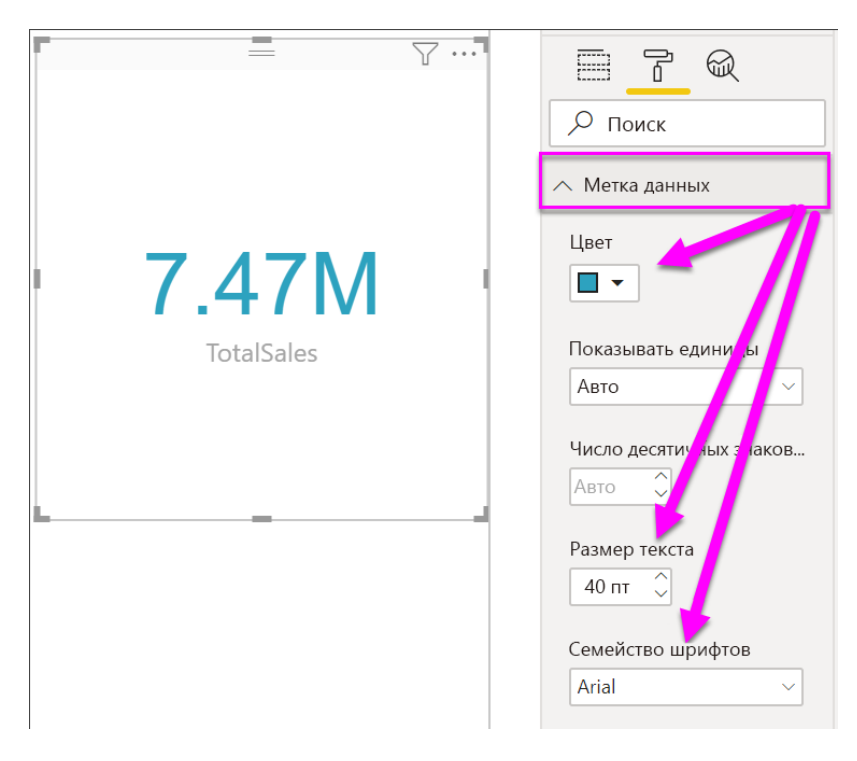

Рисунок 8. Метка данных

3. Разверните элемент **Метка категории** (рис. 9) и измените цвет и размер.

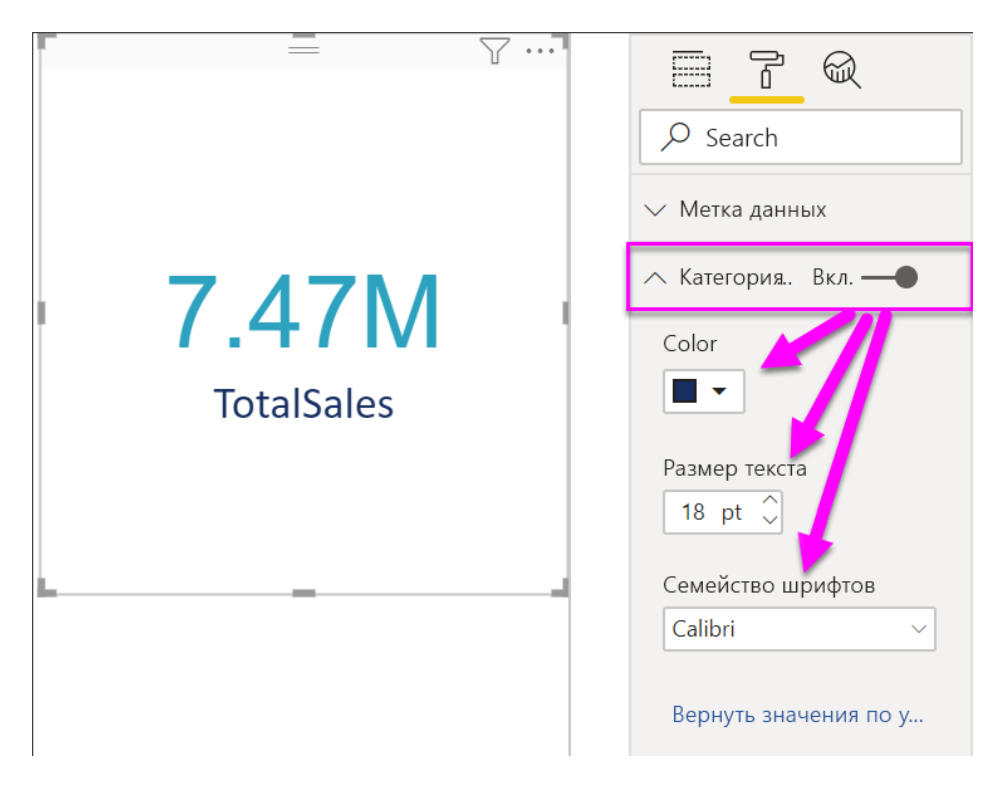

Рисунок 9. Метка категории

4. Разверните элемент **Фон** и переместите ползунок в положение "Вкл.". Теперь можно изменить цвет фона и уровень прозрачности.

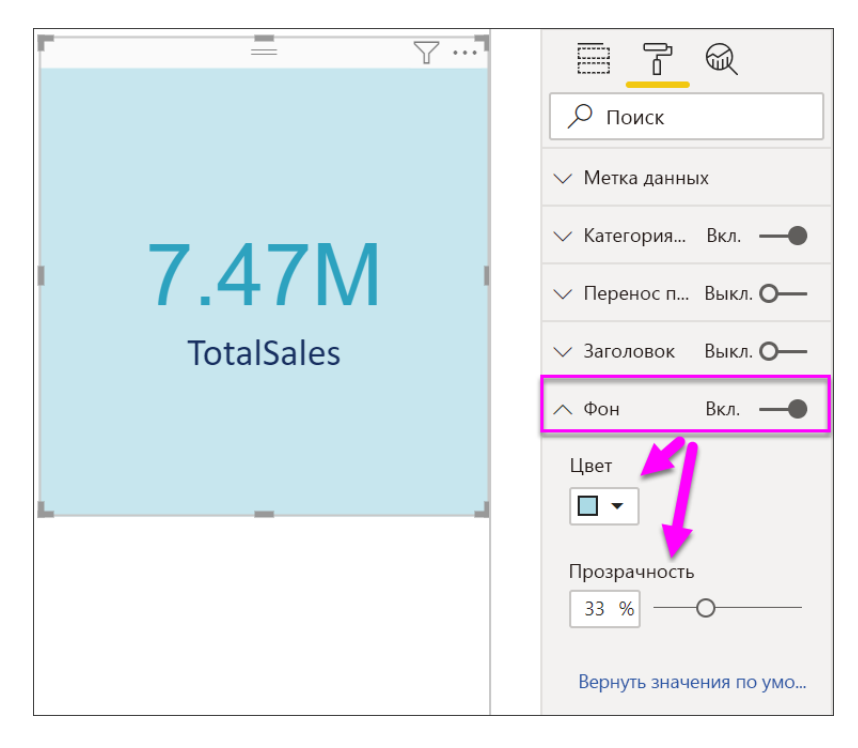

Рисунок 10. Фон

5. Продолжайте изучать параметры форматирования, пока не достигнете требуемого результата.